# PremierWave® XN Quick Start Guide

Power Supply

# WHAT'S IN THE BOX

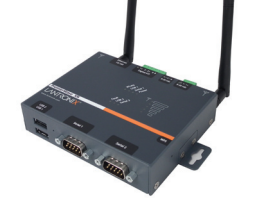

PremierWave® XN Device Server

## 1 Install DeviceInstaller™

- 1. Download the latest version of DeviceInstaller from http://www.lantronix.com/downloads. The minimum version required version for DeviceInstaller is 4.3.0.4.
- **2.** Run the executable to start the installation process on the computer being used to configure the PW-XN.

Ethernet Cable

WiFi Antennas

**REQUIREMENTS:** Computer must have a working Wi-Fi adapter running Windows as the Operating System (OS).

**3.** Respond to the installation wizard prompts.

# OUICK CONNECT

1. Configure the wireless Wi-Fi adapter to connect wirelessly to the PW-XN

For example, if using Windows utility in XP select **Start >> Control Panel >>** Network Connections, right click on Wireless Connection >> Properties >> Wireless Networks tab >> click Add under Preferred Network:

- a. Set the Network name (SSID) to "Lantronix Initial Adhoc Network"
- b. Set Encryption to **None** (no encryption)
- c. Set the option to "Adhoc" for the Connection type
- d. Select "Auto" for Wireless mode

# **3** IP ADDRESS CONFIGURATION

#### 1. Run DeviceInstaller

Click: Start > Programs > Lantronix > DeviceInstaller > DeviceInstaller.

- **2.** Click the **Search** icon and select the unit from the list of Lantronix device servers on the local network.
- 3. Click the Assign IP icon.
- 4. If prompted, enter the MAC address (on the product label) and click Next.
- 5. Select Assign a specific IP address and click Next.

# 4 TROUBLESHOOTING

If DeviceInstaller is unable to discover the PW-XN:

- In Windows Device Manager, ensure that the wireless Wi-Fi adapter is installed and working properly
- Check that the correct IP address (169.254.1.10) and Subnet mask (255.255.0.0) is assigned to the Wi-Fi adapter

#### CONTACT For technical support queries, visit http://www.lantronix.com/support

or call (800) 422-7044 Monday – Friday from 6:00 a.m. – 5:00 p.m., Pacific Time, excluding holidays. e. Start >> Control Panel >> Network and Internet Connections, right click on Wireless Connection >> Properties >> General tab, select Internet Protocol (TCP/IP) >> click Properties.

Assign the following IP address and Subnet mask to the Wi-Fi adapter:

### IP address: 169.254.1.10 Subnet mask: 255.255.0.0

- 2. Power up the unit with the included power supply.
- 6. Enter the **IP address**. The **Subnet mask** displays automatically based on the IP address. If desired, you may change it. On a local network, you can leave the **Default gate way** blank (all zeros). Click Next.
- 7. Click the **Assign** button and wait several seconds until a confirmation message displays. Click Finish.
- Check the wireless settings for the Wi-Fi adapter: Adhoc, SSID = Lantronix Initial Adhoc Network, No Encryption.
- Check that the Wi-Fi adapter is connected and associated to the PremierWave XN.

Latest Firmware For the latest firmware downloads, visit http://www.lantronix.com/support/downloads

IP Address Assignment Tutorial To view a tutorial on how to assign an IP address, visit http://www.lantronix.com/support/tutorials

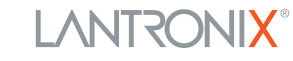

© 2011, Lantronix, Inc. Lantronix is a registered trademark, and DeviceInstaller is a trademark of Lantronix, Inc. All rights reserved. 900-605 Rev A1 02/12

Free Manuals Download Website [http://myh66.com](http://myh66.com/) [http://usermanuals.us](http://usermanuals.us/) [http://www.somanuals.com](http://www.somanuals.com/) [http://www.4manuals.cc](http://www.4manuals.cc/) [http://www.manual-lib.com](http://www.manual-lib.com/) [http://www.404manual.com](http://www.404manual.com/) [http://www.luxmanual.com](http://www.luxmanual.com/) [http://aubethermostatmanual.com](http://aubethermostatmanual.com/) Golf course search by state [http://golfingnear.com](http://www.golfingnear.com/)

Email search by domain

[http://emailbydomain.com](http://emailbydomain.com/) Auto manuals search

[http://auto.somanuals.com](http://auto.somanuals.com/) TV manuals search

[http://tv.somanuals.com](http://tv.somanuals.com/)